# **Section 3.4** Thermostat Setup 2 Tab

The Thermostat Setup 2 tab allows the user to continue setting up how the Network System will operate. Uponor recommends completing all information on the Setup tab prior to entering settings on the Setup 2 tab.

Access the Thermostat Status screen by clicking on a thermostat tile on the associated Digital Zone Control Modules (DZCMs) status screen (discussed in **Section 3.1: Digital Zone Control Modules**.) Then, click on the Setup 2 tab to access the screen shown in **Figure 3.4-1**.

This section covers the following topics.

- Assigning a schedule
- Setting backlighting timeout
- Air handler and heat recovery ventilator (HRV) assignments
- Mixing assignments
- Stage assignments

Before proceeding, make sure the following steps are complete.

- **Q All Uponor Configuration Tool (UCT)** software (A9090000) components are installed (**Section 1.5**).
- $\Box$  The computer is correctly connected to the Network System (**Section 1.6**).
- $\Box$  The installer is familiar with using UCT elements (**Section 1.7**).

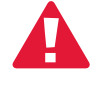

**Important:** Remember to save all changes to flash memory. Changes not saved to flash will be lost if the DZCM loses power. See **Section 5.1: Save to and Load from Flash**.

## **Assigning a Schedule**

Every thermostat in the Network System can be assigned a schedule. Using schedules is more convenient than setting up a programmable thermostat. In the Network System, a schedule can be set up through a one-time process and then applied to multiple thermostats. In contrast, each programmable thermostat must be set up individually.

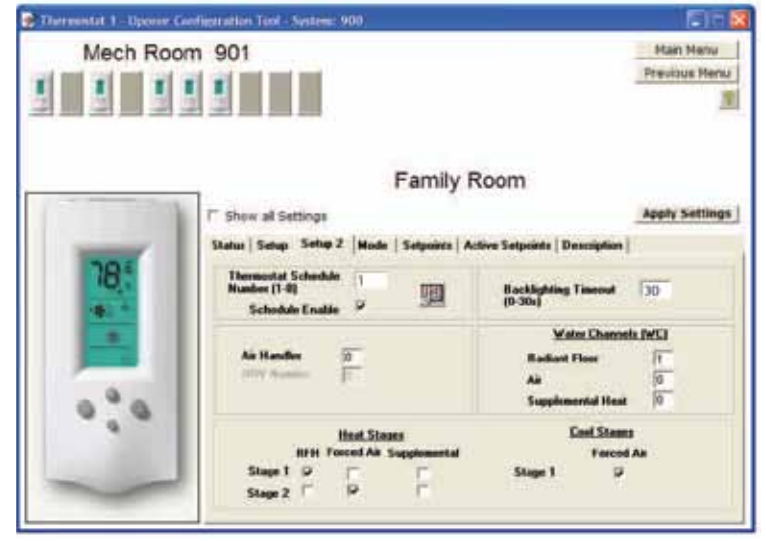

**Figure 3.4-1: Setup 2 Tab**

Refer to the following steps to assign a schedule to a thermostat.

- 1. Enter a schedule number (1 though 8) in the Thermostat Schedule Number field shown in **Figure 3.4-2**.
- 2. Make sure the Schedule Enable box is checked.
- 3. Press the Apply Settings button.

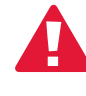

 **Important:** Simply entering the schedule number does not ensure the schedule will be followed. Two additional steps are required for the thermostat to work properly:

- 1. The Schedule Enable checkbox must be checked. If the schedule is not enabled, the thermostat will not follow the assigned schedule.
- 2. The user must set the Mode on the thermostat to Auto.

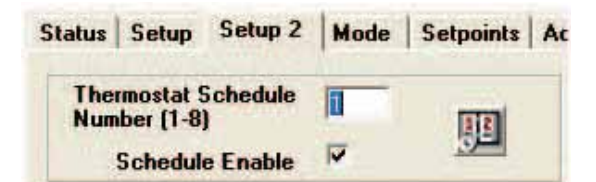

**Figure 3.4-2: Assigning a Schedule**

**Figure 3.4-2** also shows an icon for schedules. To edit or create a schedule, click this icon to access the Schedules screen. A user can define up to eight schedules (1 through 8) for thermostats and eight schedules (9 through 16) for generic outputs. See **Section 2.17** for information on setting up schedules.

# **Setting Backlighting Timeout**

Each Network System thermostat has a setting to allow the backlighting of the liquid crystal display (LCD) to remain on for a defined amount of time after the last button is pressed. See **Figure 2.4-3**.

Refer to these steps to set the backlighting timeout period.

- 1. In the Backlighting Timeout field, enter a value between 0 and 30 seconds.
- 2. Press the Apply Settings button.

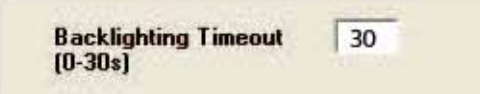

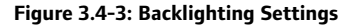

#### **Air Handler and Heat Recovery Ventilator (HRV) Assignments**

The user must specify which air handler will turn on when air heating or cooling is needed and which heat recovery ventilator (HRV) will run if ventilation is required.

The Air Handler field, shown in **Figure 3.4-4**, can be set from 1 to 8; the number directly relates to the jumper address on the Furnace and Air Conditioning Control (FAC) (A9011100) board. For example, if the Air Handler number is set to 6 and the homeowner uses the thermostat to manually turn on the fan, the fan output on the FAC board, address jumper 6, will turn on.

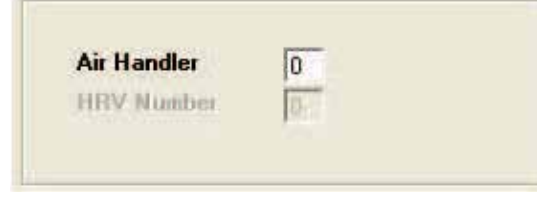

**Figure 3.4-4: Air Handler and HRV Setup**

Similarly, the HRV Number field, shown in **Figure 3.4-4**, can be set from 1 to 8; the number directly relates to the jumper address on the HRV board. For example, if the HRV Number is set to 6 and ventilation is needed, then the fan speed for low, medium or high on the HRV board, address jumper 2, will turn on the appropriate speed.

### **Mixing Assignments**

**Note: Section 3.3: Thermostat Setup Tab**  explained how to assign zone pumps and zone valves for radiant, supplemental and air. This section explains how to set up a mixing option if required to control or temper the water supplied to radiant, air or supplemental heating sources.

The Water Channels (WC) area on the Setup 2 tab allows the user to assign a water channel or mixing; see **Figure 3.4-5**. For example, when the thermostat calls for radiant heat, any zone pump, zone valve or mix channel assigned to radiant heat and set to a value greater than zero will turn on.

**Note:** Radiant floor, air and supplemental-heat mixing assignments can be set to the same number if the system is piped to accommodate that.

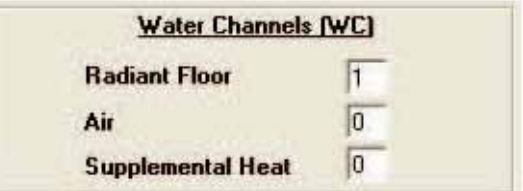

#### **Figure 3.4-5: Mixing Assignments**

The number for mixing can be set from 1 to 6; the numbers directly relate to the Mix ports on the Supply Water Temperature Control (SWT) (A9013000). For example, if the air mix channel is set to 1 and the thermostat calls for air heat, then Mix Port 1 will become active. The installer does not need to set the secondary pump as the Network System will automatically turn on the corresponding secondary pump port when the mix channel is activated.

#### **Stage Assignments**

The final setup options on Thermostat Setup 2 tab are heating and cooling stages. **Figure 3.4-6** shows the available settings for heating and cooling stages.

In the example shown in **Figure 3.4-6**, radiant is the first heating stage. If the room temperature falls 1.0°F (0.5°C) below the room setpoint, the second stage of heat will activate. In this example, forcedair heat will turn on and use the equipment (e.g., air handler, dampers, etc.) assigned for the thermostat.

|                          | <b>Heat Stages</b> |                                    | <b>Cool Stages</b> |                   |
|--------------------------|--------------------|------------------------------------|--------------------|-------------------|
|                          |                    | <b>RFH Forced Air Supplemental</b> |                    | <b>Forced Air</b> |
| Stage $1$ $\overline{v}$ |                    |                                    | Stage 1            | w                 |
| Stage 2                  | M                  |                                    |                    |                   |

**Figure 3.4-6: Heating and Cooling Stages**

The second stage will run until the room temperature reaches the desired setpoint. Then, the air equipment will turn off, and the radiant will continue to heat the room until the temperature rises 0.5°F (0.25°C) above the thermostat heating setpoint.

A stage can use multiple heating methods. For example, if both radiant and supplemental heat are needed to maintain the desired temperature, the user simply checks both boxes.

When cooling is needed, make sure the box under Cool Stages is checked. If the box is not checked, cooling equipment will not turn on during a cooling call.

**Note:** The options for forced-air heating and cooling stages will not display unless the Fan option under Systems Attached in the Setup Tab is checked for the thermostat. See **Section 3.3: Thermostat Setup Tab**.